# **GUIDE UTILISATEUR DEPLOIEMENT**

# **CAHIER DE DOCUMENTATION**

Document mis à jour pour la version 24.3.1.0

# **SOMMAIRE**

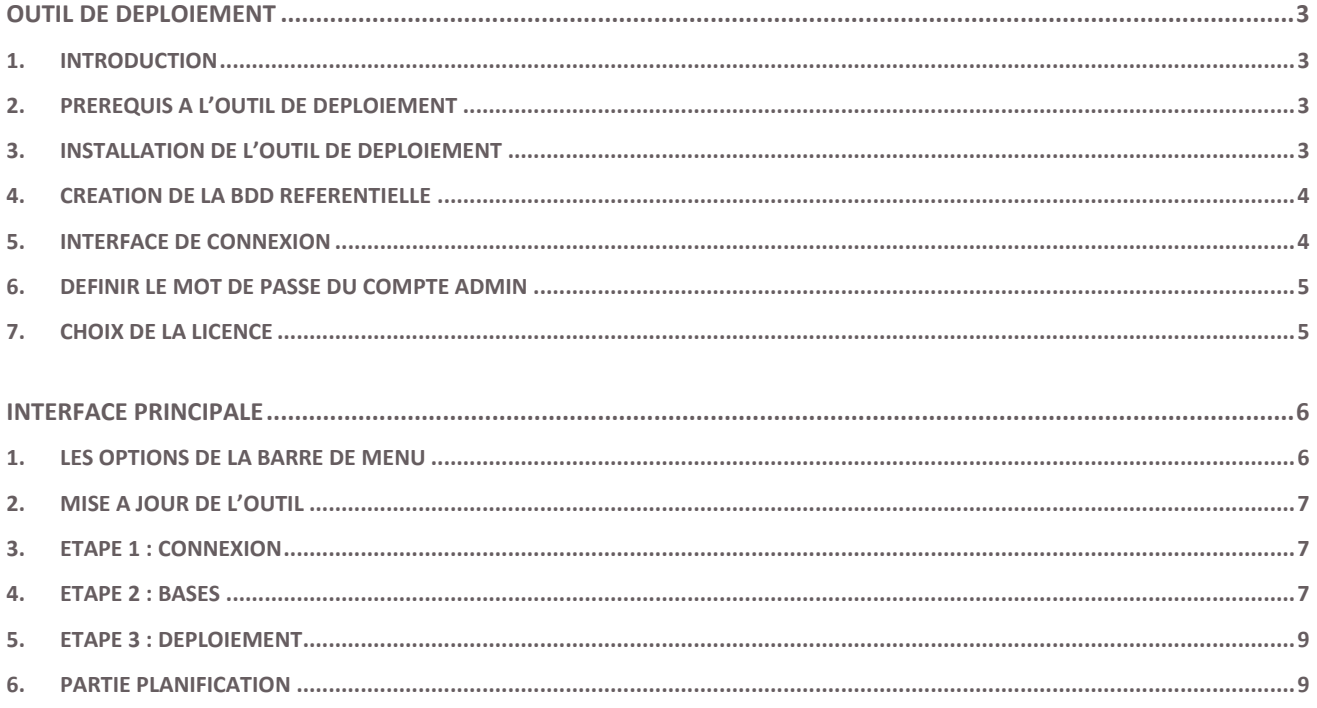

#### <span id="page-2-1"></span><span id="page-2-0"></span>**1. Introduction**

Cette documentation vous permet d'appréhender une utilisation avancée de l'outil de déploiement. La documentation décrit donc le process de déploiement des connecteurs standards.

# <span id="page-2-2"></span>**2. Prérequis à l'outil de déploiement**

**Important !** Il est de la responsabilité de chaque utilisateur de s'assurer que la version qu'il utilise est à jour.

**Le module Connect** est l'outil de déploiement des connecteurs standards. Les prérequis à l'installation sont :

- Le Framework .NET 4.6.2 full.
- Une connexion internet pour mise à jour du logiciel

#### <span id="page-2-3"></span>**3. Installation de l'outil de déploiement**

Vous avez normalement déjà installé la solution sur un premier poste avec l'outil de déploiement. Si ce n'est pas le cas, vous pouvez installer l'outil de déploiement en téléchargeant le setup à part.

**Important !** Nous vous conseillons de vous reporter au lien du guide de démarrage pour réaliser la première installation.

# <span id="page-3-0"></span>**4. Création de la BDD référentielle**

Sur le poste où vous l'avez installé, lancez **le déploiement**.

# <span id="page-3-1"></span>**5. Interface de connexion**

Indiquez les informations de connexion vers le serveur hébergeant les BDD de votre logiciel métier.

Cliquez sur **Me Connecter** puis **Valider.**

Il existe 2 modes de connexion:

- Simple: le nom des BDD est saisi par défaut.
- **Avancé:** en cliquant sur le bouton **Avancé** vous pouvez définir le nom de la Base de données référentielle et le nom de la Master BDD (pour le déploiement des connecteurs standards). Si vous indiquez le même nom dans ces 2 zones vous ne créez qu'une seule BDD.

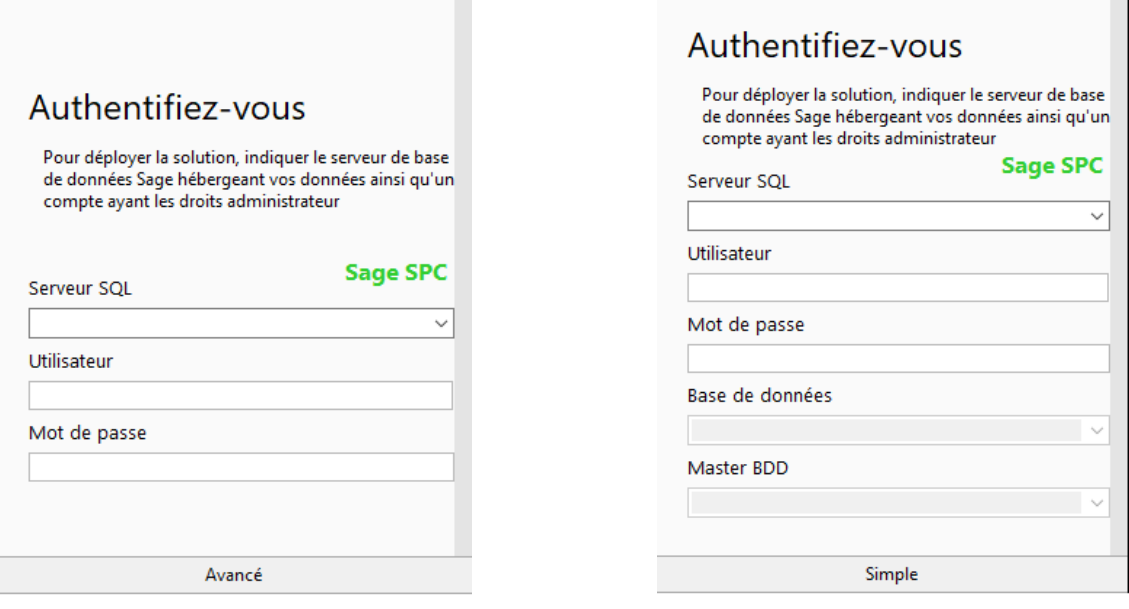

Connectez-vous à l'aide d'un compte SQL Server ayant les droits administrateurs afin de se connecter à l'instance SQL Server des BDD de votre logiciel métier. Aucune modification ne sera faite sur ces bases.

Lors de cette étape, sont créées :

- La **chaîne de connexion** à l'application dans le répertoire : C:\ProgramData\...\ConnectionStrings.xml
- La **BDD Référentielle** permettant de stocker le paramétrage de l'application.

Dans le cas d'une connexion vers l'environnement SPC, vous pouvez cliquer sur le bouton Sage SPC afin de renseigner votre chaîne chiffrée.

Lors d'une seconde connexion, l'outil de déploiement vous authentifiera directement sur la BDD Référentielle. Si vous ne souhaitez pas vous connecter à cette même BDD référentielle il faudra cliquer sur le bouton **Avancé avant de vous connecter** pour pouvoir choisir une autre BDD (ou dans **Menu** puis **Déconnexion** si vous êtes déjà connecté).

#### <span id="page-4-0"></span>**6. Définir le mot de passe du compte Admin**

Définissez le mot de passe du compte Admin pour se connecter ensuite à l'application.

Dans les versions les plus récentes de l'outil de déploiement, vous devez spécifier un mot de passe fort pour le compte Admin (une majuscule, une minuscule, un chiffre, un caractère spécial et minimum 8 caractères).

Dans les versions précédentes, le mot de passe par défaut est 'Admin'si vous choisissez de ne pas le renseigner.

#### <span id="page-4-1"></span>**7. Choix de la licence**

Cliquez sur le bouton correspondant à la licence que vous souhaitez utiliser. Vous avez le choix entre 4 modes de licences.

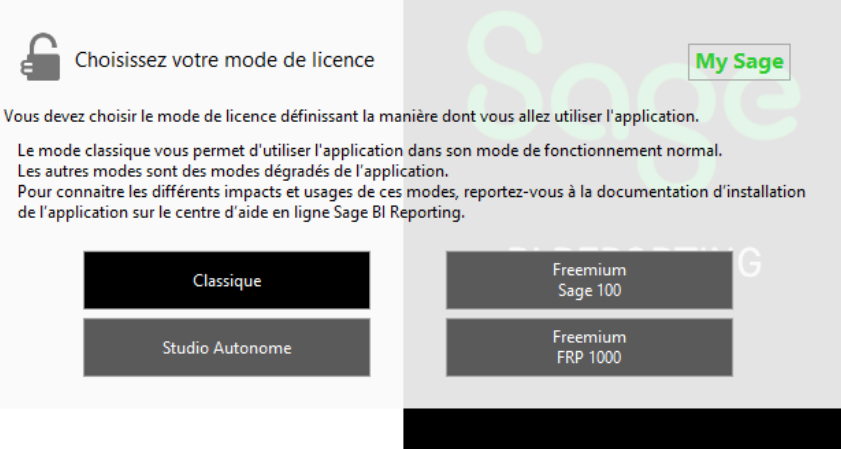

\_La licence Classique : Elle vous donne la possibilité de déployer les connecteurs standards en fonction de la licence que vous avez commandée. Vous avez également la possibilité d'avoir plusieurs jetons de connexion. Vous devrez saisir votre licence et cliquez sur Valider puis Fermer.

\_La licence Studio Autonome : Elle ne vous donne qu'un accès au module Studio pour vous permettre l'utilisation de la tuile Transfert (se référer à la doc du Studio pour plus de détail sur la tuile Transfert).

\_Les licences Freemium : Elles vous donnent la possibilité de déployer les connecteurs standard afin de pouvoir utiliser les états standards mis à disposition sur le site de Sage.

Vous pourrez à tout moment venir saisir une nouvelle licence via le menu **Licence**. Il est également possible de saisir plusieurs licences pour les **combiner** entre elles. Plus d'informations dans le **Cours Studio**.

# <span id="page-5-0"></span>**INTERFACE PRINCIPALE**

Une fois connecté, vous arrivez aux étapes de déploiement des connecteurs standards. Vous devez réaliser les étapes dans l'ordre afin de débloquer l'écran suivant. Les boutons d'exécution passeront alors au **vert**.

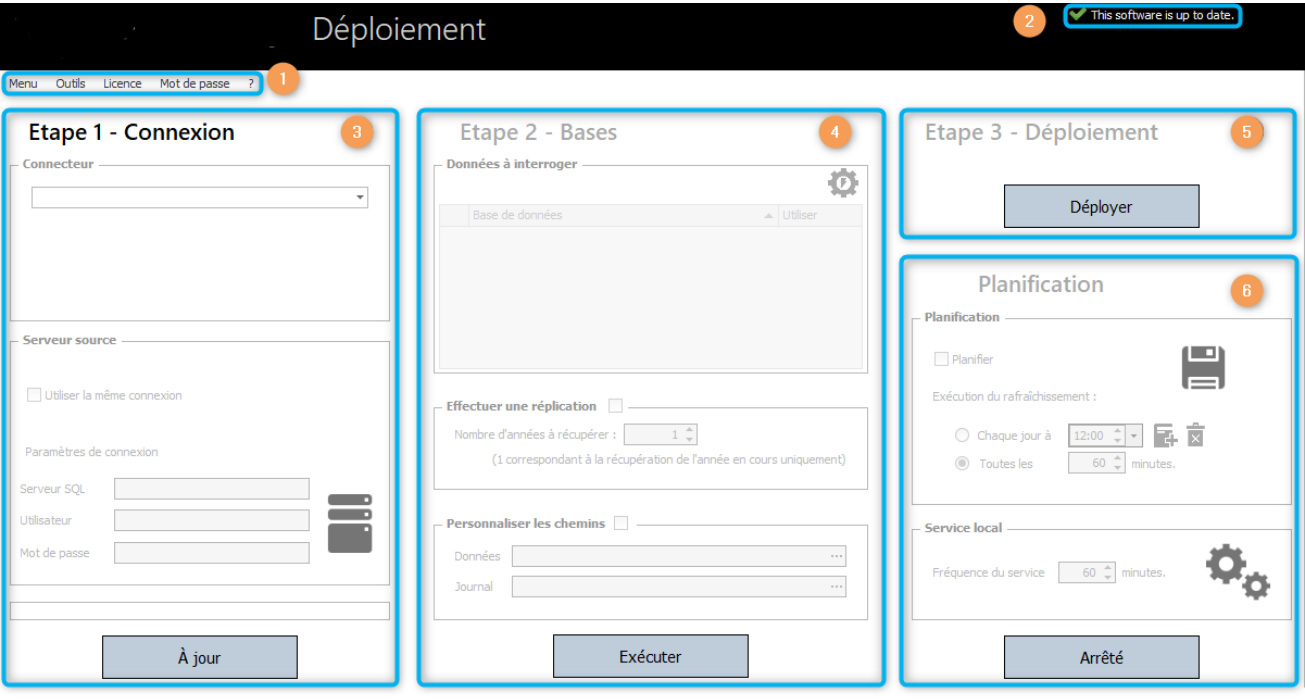

# <span id="page-5-1"></span>**1. Les options de la barre de Menu**

La barre de Menu vous permet d'accéder à différentes fonctions.

#### **Menu**

Via le bouton Menu, vous pouvez choisir de :

- Vous déconnecter de l'instance SQL Server.
- Opter pour la version Anglaise de l'outil de déploiement
- Quitter le déploiement

# **Outils**

Vous pouvez choisir un préfixe différent pour les BDD de reporting que vous allez créer. Vous pouvez choisir d'activer l'affichage le la commande SQL lancée au clic sur Exécuter.

# **Licence**

Vous pouvez saisir votre/vos licence(s).

#### **Mot de passe**

Vous pouvez redéfinir le mot de passe du compte Admin pour vous connecter.

# <span id="page-6-0"></span>**2. Mise à jour de l'outil**

Assurez-vous **obligatoirement** que l'outil de déploiement est bien à jour.

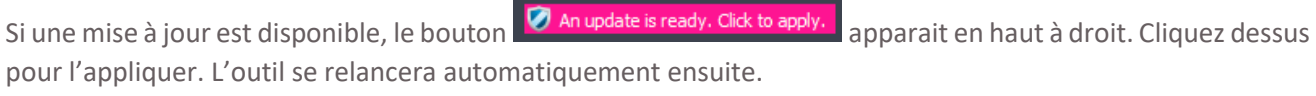

Depuis la version 24.3.1.0, les mises à jour des connecteurs se feront désormais via le ContentDepot. Cela ne nécessitera plus de mettre à jour l'outil de déploiement et facilitera la mise à disposition des évolutions et des corrections. Les mises à jour via l'AppUpdate sur les anciennes versions demeureront fonctionnelles mais à un rythme moins soutenu.

# <span id="page-6-1"></span>**3. Etape 1 : Connexion**

- Choisissez dans la liste le connecteur que vous souhaitez déployer.

Un contrôle de la/des licence(s) est effectué à cette étape. La liste déroulante ne propose que les connecteurs déclarés dans les licences saisies au préalable.

# - Choix du **serveur source** :

Par défaut le serveur source indique les accès de l'instance hébergeant la base référentielle, issues du panneau de logon. Si la base de données métier se trouve sur une instance SQL Server différente (ou Oracle pour Sage 1000 Oracle), décochez l'option « Utiliser la même Connexion » et spécifiez une autre source de données.

- Si le connecteur n'a jamais été déployé, le bouton rouge **Mettre à Jour** vous empêche de continuer tant que vous ne cliquez pas dessus. Une fois cette première mise à jour effectuée, le bouton devient vert, il indique **A jour** et les étapes suivantes sont désormais accessibles.
- Dans le cas d'une montée de version du connecteur, cliquez sur le bouton vert **A jour** pour charger les nouveaux composants SQL du connecteur. Une barre de progression indique l'avancée du travail. **Cliquer sur l'étape 1 d'un connecteur déjà déployé le rendra inutilisable tant que les autres étapes ne seront pas complétées.**

# <span id="page-6-2"></span>**4. Etape 2 : Bases**

- Dans l'écran **Etape 2 : Bases**, choisissez-la ou les BDD métiers que vous souhaitez connecter.
- Cliquez ensuite sur

Le traitement lancé au clic sur **Exécuter** crée les BDD ou schémas contenant des vues consolidées permettant de lire l'ensemble des informations nécessaires au connecteur standard.

Plusieurs options de paramétrage sont également disponibles :

# **Personnalisation**

Par défaut, le déploiement du connecteur s'appuie sur une structure standard des bases de données clients. L'option de personnalisation identifiée par une roue dentée permet d'ajouter des objets tables et ou vues présentes dans les bases clients. **N'ajoutez pas des tables et vues qui sont déjà présentes dans le déploiement standard.**

Vous allez pouvoir également choisir :

- Le déploiement en mode **BDD** ou **Schéma** des BDD filles :
	- En **BDD (par défaut)** : créé une BDD fille par BDD sélectionnée dans **l'Etape 2 : Bases**
	- En **Schéma** : créé un schéma dans la BDD chapeau par BDD sélectionnée dans **l'Etape 2 : Bases**
- Les **tables** ou **vues** à ajouter en les sélectionnant dans la liste déroulante et en cliquant sur le + pour les ajouter.
- Le **traitement exhaustif** pour traiter toutes les tables des BDD clients.

**Important !** Attention, le traitement exhaustif **allonge le temps de déploiement** du connecteur et est déconseillé dans le cadre d'une réplication des données (voir plus bas).

# **Effectuer une réplication**

Selon les besoins finaux, le connecteur peut travailler de deux façons sur les données du logiciel métier :

- Soit il interroge les données de la base métier en temps réel exclusivement, via des vues interposées. La réplication de données est alors inutile (comportement par défaut, connecteur Sage 100c Paie exclu).
- Soit il effectue une extraction préalable de tout ou partie des données dans nos bases : les requêtes du connecteur s'effectueront donc sur une partition des données de la base métier figée à la date de l'extraction.

Dans ce dernier cas, cochez la case **Effectuer la réplication** et spécifiez le nombre d'années à récupérer. Lorsque l'utilisateur stipule un nombre N d'années à récupérer, les requêtes porteront sur les données de l'année en cours et des N-1 années précédentes.

**Important !** En cas de réplication des données, il vous faudra relancer l'exécution du traitement à une fréquence à définir. Pour ce faire vous pouvez utiliser la planification en vous reportant à « 6. Partie Planification » ou bien utiliser la commande SQL affichable à l'étape 2 dans les planifications de votre Management Studio.

## **Personnaliser les chemins**

Cochez cette option pour spécifier un répertoire particulier où stocker les fichiers .mdf et .ldf des bases de données nécessaires au connecteur sur l'instance SQ Server du serveur source.

Le répertoire par défaut est celui où sont stockés les fichiers de la base de données référentielle.

#### **Commande**

L'ensemble du paramétrage effectué jusqu'ici génère une commande SQL qui permet à **l'outil de déploiement** de déployer la procédure stockée du connecteur. Elle est fournie à titre indicatif est activable via le menu\Outils. Cliquez sur le bouton **Exécuter** pour exécuter cette commande et déployer le connecteur.

L'exécution du déploiement consiste à créer, sur l'instance SQL Server de la base de données métier, soit des bases de données dites "filles" nommés **PREFIXE\_TypeConnecteur\_NomSociété** (mode 'BDD', par défaut).

Soit des **vues 'filles'** dans la base dites 'Chapeau' (**PREFIXE\_TypeConnecteur**) nommées **NomSociété.VUE**  (mode 'Schema').

Autant de bases/schémas filles sont créés que de bases de données clients à interroger précédemment sélectionnées à **l'étape 2 : Bases**.

# <span id="page-8-0"></span>**5. Etape 3 : Déploiement**

Une fois l'étape 2 réalisée, vous pouvez choisir d'exécuter le déploiement du **dictionnaire standard** dans le connecteur. Il suffit de cliquer sur le bouton **Déployer** :

- **Rouge** si le dictionnaire n'existe pas déjà dans la base de données référentielle.
- **Orange** si le dictionnaire est déjà présent et est à mettre à jour.
- **Vert** si le dictionnaire est déjà présent et est à jour.

Si le **bouton est orange** l'outil vous propose de mettre à jour votre version du dictionnaire, il faut cliquer sur **Oui**. Une sauvegarde du dictionnaire avant mise à jour et fusion est automatiquement réalisée dans la table DL\_CONNECTEURS\_ARCHIVES de votre BDD référentielle.

Si une modification du serveur source a été saisie depuis la dernière installation, les sources de données du dictionnaire seront automatiquement mises à jour lors d'un nouveau déploiement du dictionnaire.

L'outil vous propose ensuite de lancer Excel® pour débuter le Reporting.

Si vous souhaitez déployer l'ensemble des connecteurs, il vous faudra répéter pour chaque connecteur les étapes du menu l'étape 1 jusqu'à l'étape 3 Déploiement.

#### <span id="page-8-1"></span>**6. Partie Planification**

Il est possible de planifier l'exécution de l'étape 2 au moyen d'un service local installé sur le poste. La mise en place de cette partie est **optionnelle**.

Si vous avez opté pour une **réplication des données** dans la partie **Etape 2 : Bases**, cette zone se dégrise et vous pouvez planifier la prochaine exécution de la commande afin d'actualiser les données **Planification** répliquées.

Après avoir coché la case « Planifier », indiquez la fréquence de lancement de la modélisation :

- Soit quotidienne, à une heure à préciser (horaire à ajouter).
- Soit à une fréquence à préciser.

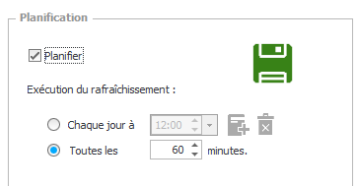

Une fois la fréquence paramétrée, cliquez sur l'icône de disquette verte pour sauvegarder les informations :

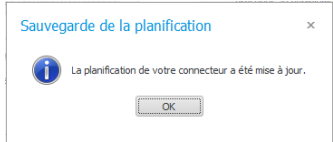

Le service en charge de l'exécution de la modélisation se nomme **IConnect**. Vous devez le Démarrer via la console des services Windows (commande services.msc.).

Lorsqu'il est activé, il interroge la base de données référentielle à la fréquence que vous aurez définie dans le paragraphe **Service local** à cet effet. Cliquez sur ce bouton **Démarrer/Arrêter** pour gérer son état.

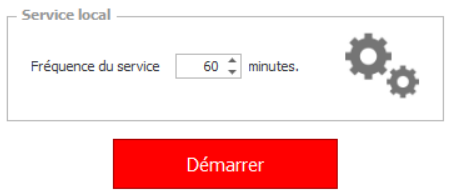

# **FIN DU DOCUMENT**

#### 9